# **Cartilha do Teletrabalho**

# Noções iniciais sobre **Microsoft Teams**

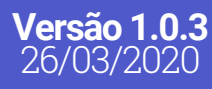

**1**

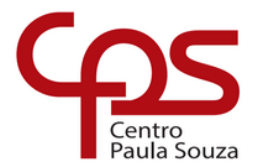

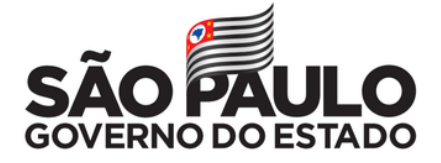

### **Expediente**

#### **GOVERNO DO ESTADO DE SÃO PAULO**

**Governador** João Doria

**Vice-Governador** Rodrigo Garcia

**Secretária de Desenvolvimento Econômico** Patricia Ellen da Silva

**CENTRO ESTADUAL DE EDUCAÇÃO TECNOLÓGICA PAULA SOUZA Diretora-Superintendente**

Laura Laganá

**Vice-Diretora-Superintendente** Emilena Lorenzon Bianco

**Chefe de Gabinete da Superintendência** Armando Natal Maurício

**EQUIPE TELETRABALHO Conteúdo** Karen dos Reis Fernandes Teixeira

**Projeto gráfico** Fagner Gustavo Fortunato de Lima Karen dos Reis Fernandes Teixeira

**Diagramação / Edição** Fagner Gustavo Fortunato de Lima

**CAPA Foto** Bench Accounting | Unsplash

# **Sumário**

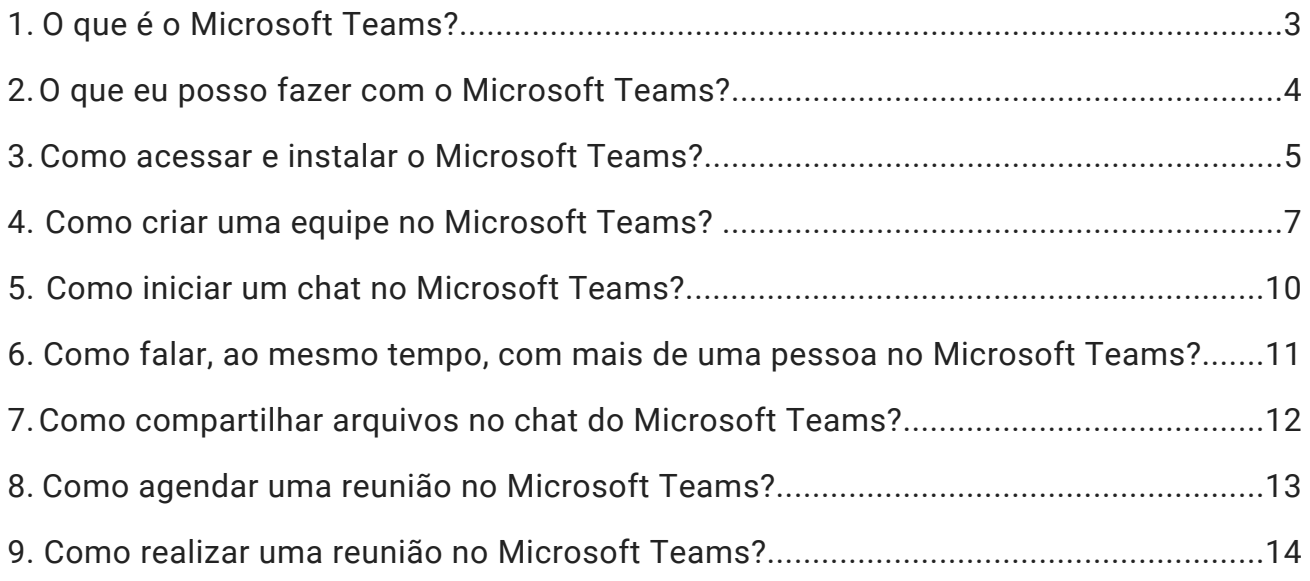

# O que é o *Microsoft Teams?*

O Microsoft Teams é uma plataforma que reúne pessoas, conversas e conteúdo para que as equipes de trabalho possam colaborar e realizar suas tarefas com mais facilidade.

**1**

O acesso ao Microsoft Teams está disponível para todos os servidores administrativos, professores e alunos do Centro Paula Souza por meio do Office 365. Todos que possuem um e-mail **@cps.sp.gov.br, @etec.sp.gov.br, @fatec.sp.gov.b**r e **@cpspos.sp.gov.br** podem fazer uso da plataforma em ambiente *web* ou realizar a instalação gratuita do *software* em computadores, *tablets* e *smartphones*.

Com o Teams, você ganha tempo e organiza sua e jornada de trabalho onde

você estiver. Para entender melhor sobre como funciona o Teams, assista ao vídeo disponível no endereço **http://abre.ai/introducao-teams**, ou aponte a câmera do seu *smartphone* para o *QR Code* abaixo:

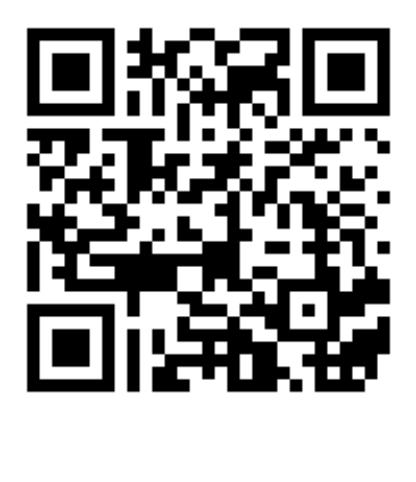

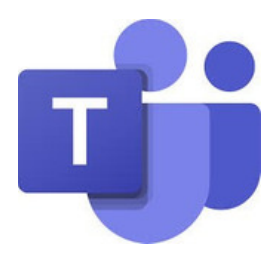

# O que eu posso fazer com o *Microsoft Teams?*

## **T** Chat

**2**

**Microsoft Teams** oferece uma experiência de conversação. Suporta não só bate-papos persistentes, mas também conversas encadeadas, **para manter o envolvimento de todos**. As conversas de equipe são, por padrão, visíveis para todo o time, mas há, naturalmente, a opção de discussões privadas.

# **P** Trabalho em equipe

O **Microsoft Teams** reúne todos os serviços do Office 365 para fornecer um verdadeiro centro de trabalho em equipe. **Word, Excel, PowerPoint, SharePoint, OneNote, Planner e Power BI** estão disponíveis no Teams para que as pessoas tenham todas as informações e funcionalidades de que precisam ao seu alcance.

Nele conseguimos manter conversas privadas (chats) ou em grupo e construir grupos de trabalhos: montar equipes, dividir tarefas, controlar jornada de trabalho do servidor em teletrabalho, enviar e receber arquivos, fotos, áudios, e usar de forma integrada todas as ferramentas disponíveis no Office 365, (como Outlook, Forms, OneNote e etc.)

Por exemplo, é possível transferir os arquivos que estão na rede interna do Centro Paula Souza para a nuvem da Microsoft (OneDrive).

Todas as pessoas participantes de um grupo no Teams podem trabalhar em conjunto nos arquivos on-line. O Teams nos possibilita desenvolver trabalhos a partir de qualquer lugar, inclusive por meio da versão para celular.

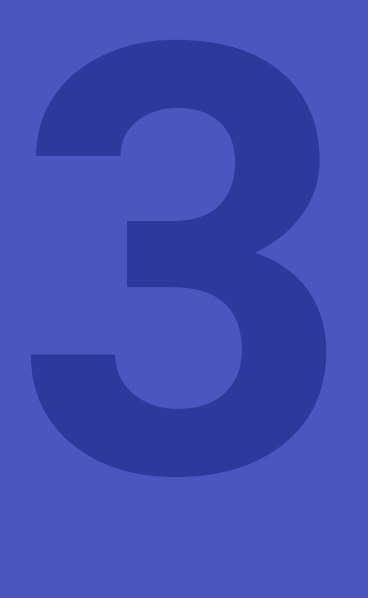

Como acessar e instalar o *Microsoft Teams?*

#### **1.º Passo:**

Acesse sua conta institucional do Office 365 pelo endereço https://www.office.com/, clicando no botão "Entrar".

#### **2.º Passo:**

Insira o seu e-mail institucional (@cps.sp.gov.br, @etec.sp.gov.br, @fatec.sp.gov.br ou @cpspos.sp.gov.br).

Clique no botão "Avançar".

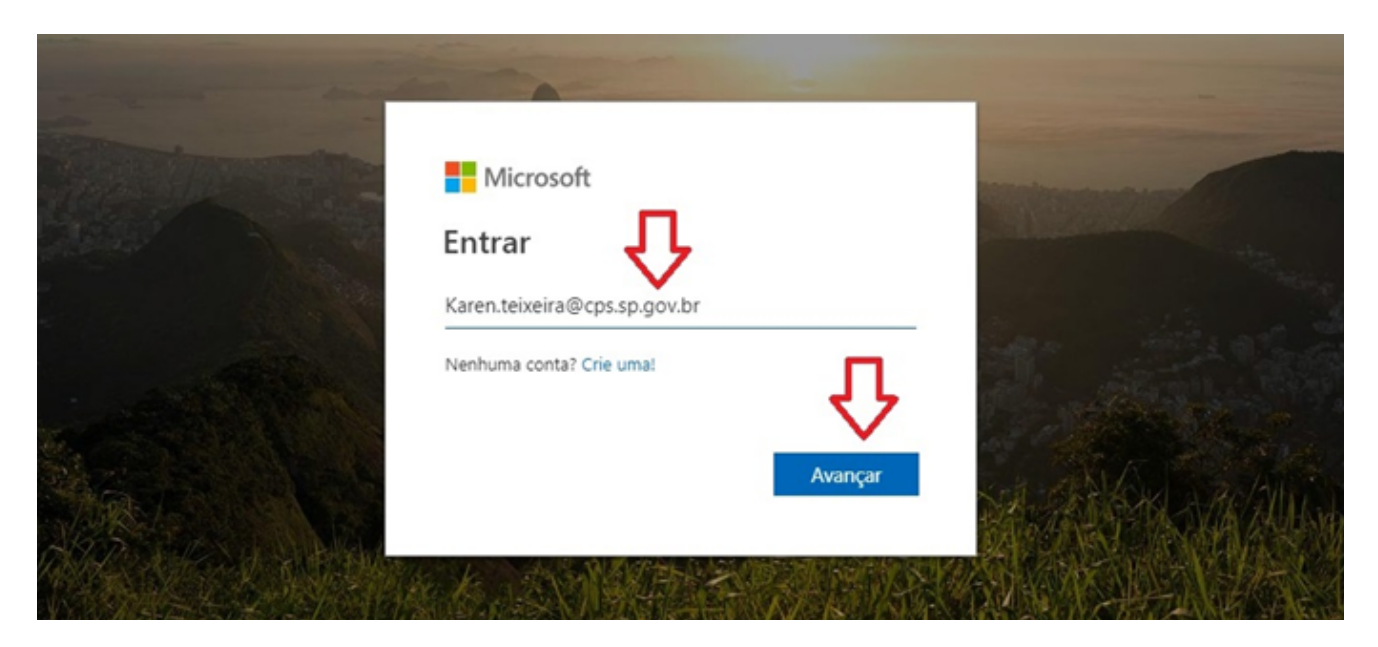

Insira sua senha de acesso e clique no botão "Entrar".

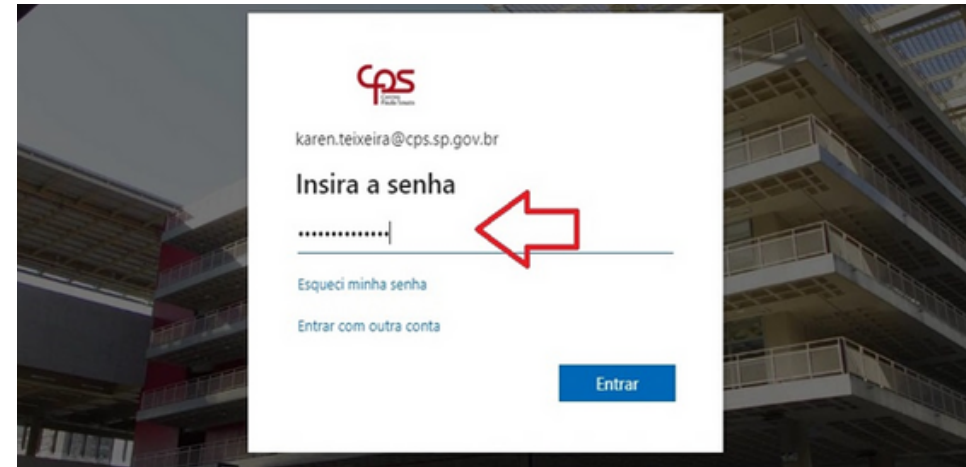

Na página inicial será possível acessar os aplicativos do Office 365 como OneDrive, Word, Excel, PowerPoint, etc.

#### **4.º Passo:**

Clique no ícone "Teams".

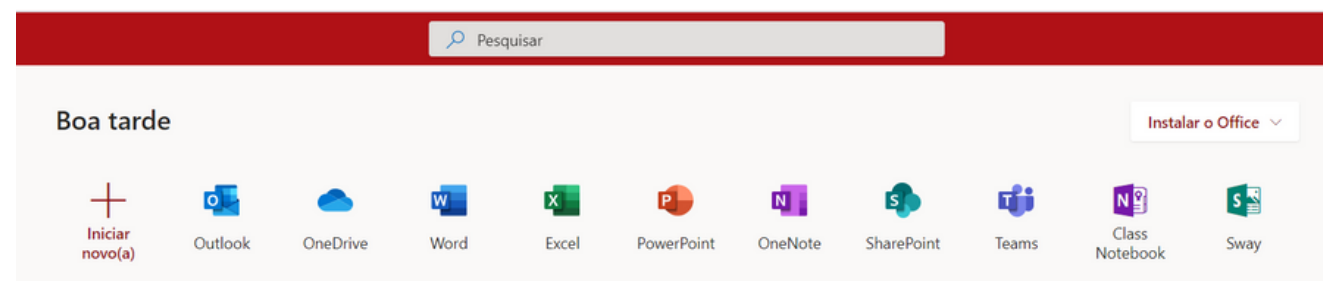

#### **5.º Passo:**

No canto inferior esquerdo, clique no ícone para baixar o Teams para computador. Espere o arquivo baixar e o execute. Siga as orientações para instalação em tela,

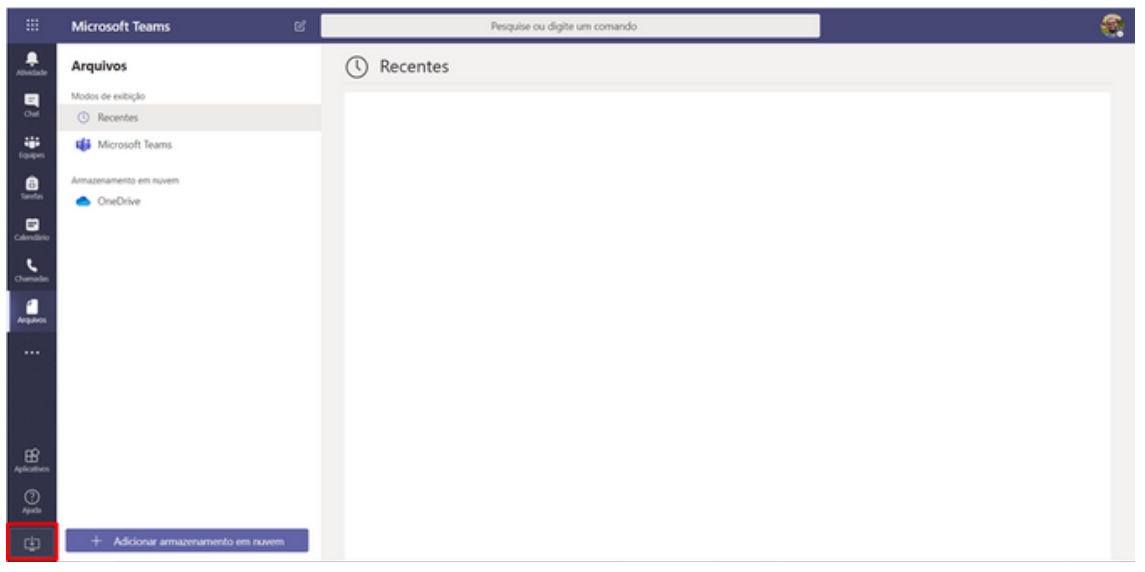

# Como criar uma equipe no *Microsoft Teams?*

#### **1.º Passo:**

**4**

Abra o Microsoft Teams instalado em seu computador e, se precisar, realize o login com os dados da sua conta institucional. Clique em "Equipes", no menu à esquerda, e, posteriormente, em "Criar uma equipe ou ingressar nela".

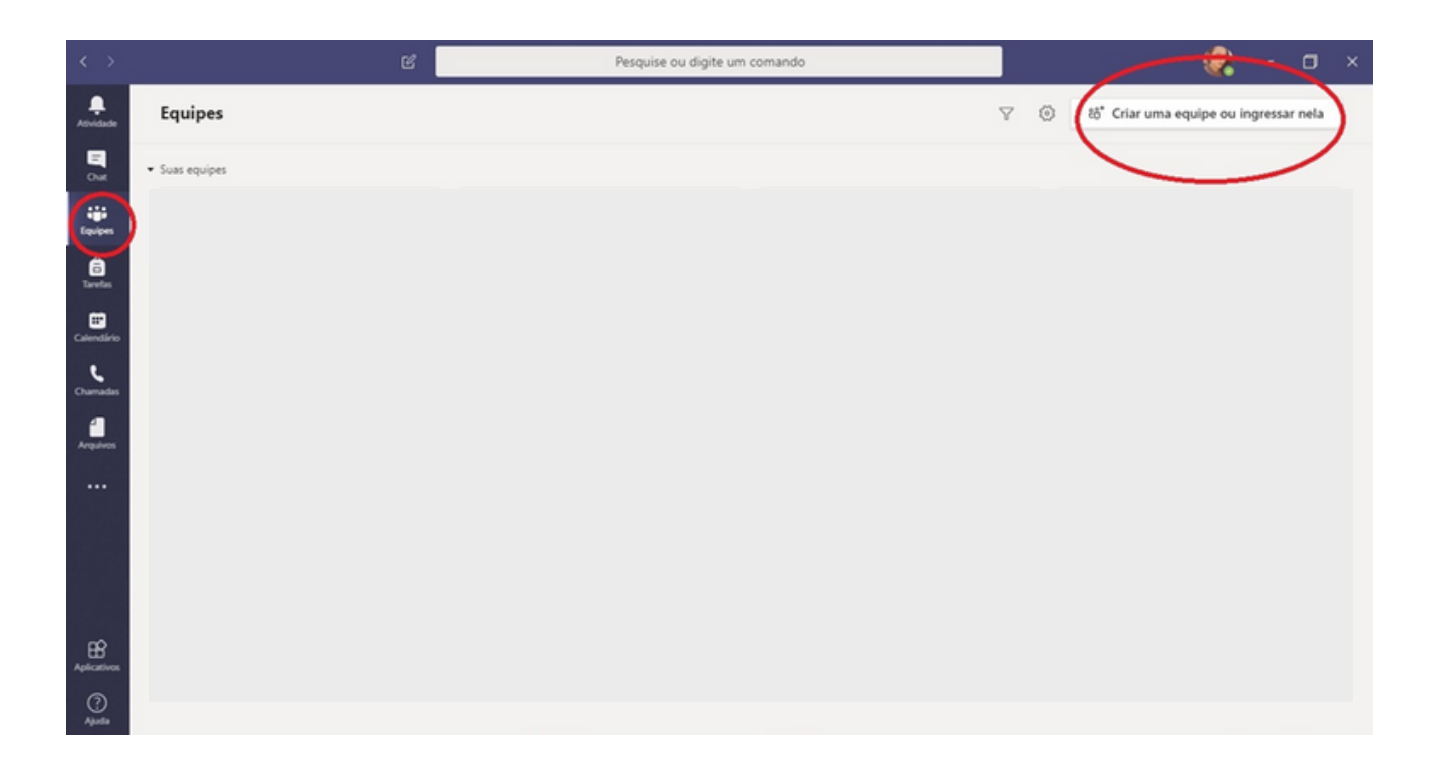

Clique em "Criar equipe".

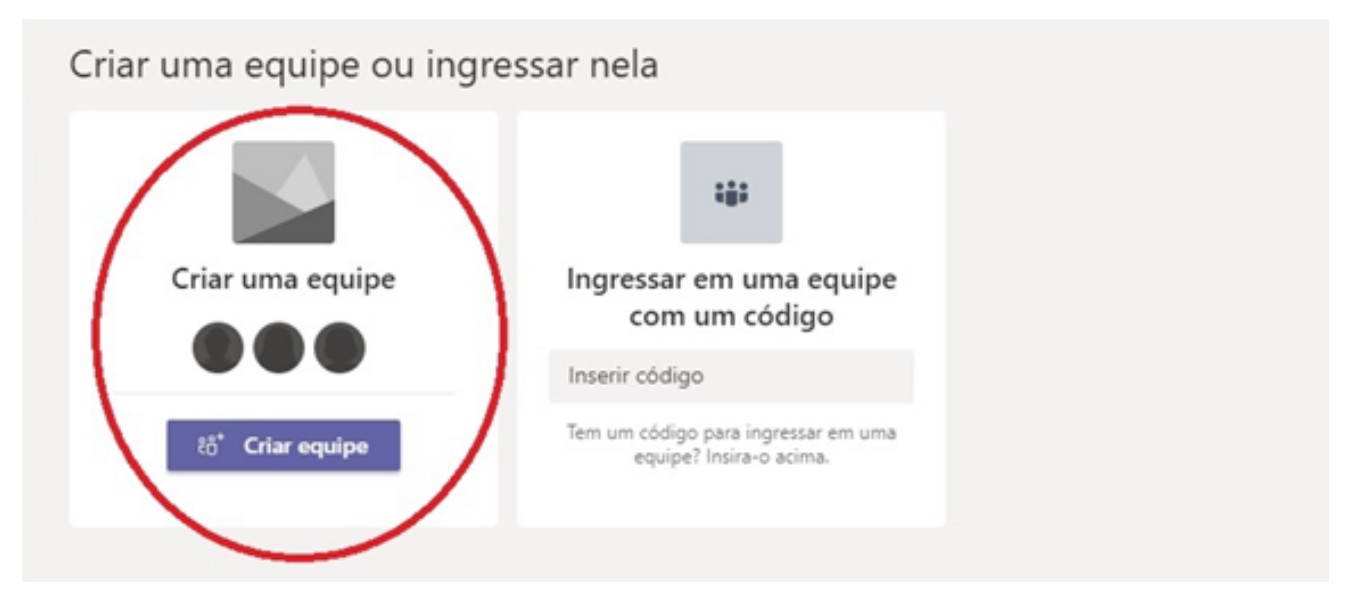

#### **3.º Passo:**

Clique em "Equipe".

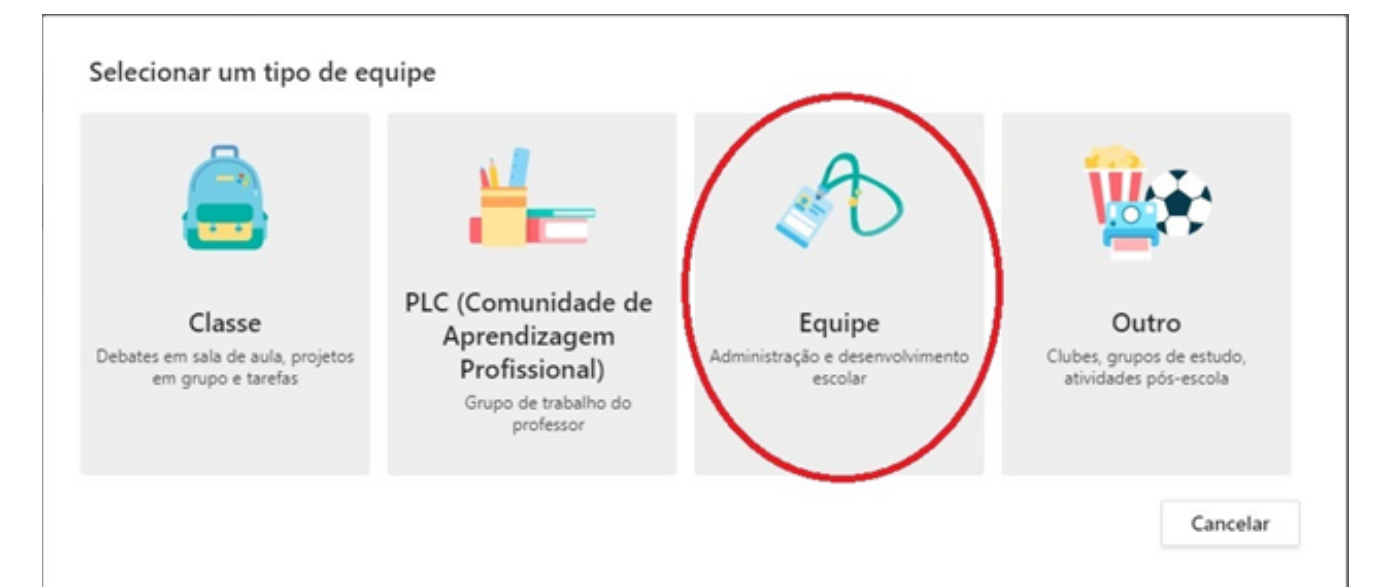

Dê um nome e defina a privacidade da sua equipe. Se quiser, você pode realizar uma descrição sobre a equipe de trabalho.

#### Criar sua equipe

Os líderes de equipe são os proprietários das equipes e adicionam outras pessoas como membros. Cada equipe permite se comunicar, compartilhar documentos importantes e configurar um Bloco de Anotações de Equipe para controlar metas administrativas comuns.

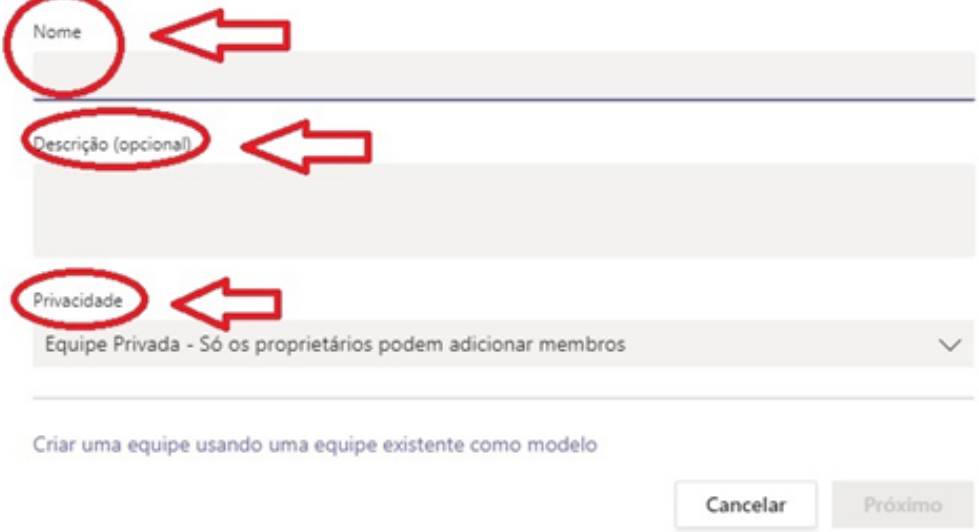

#### **5.º Passo:**

Adicione as pessoas à sua equipe. Você pode selecionar pelo nome ou pelo e-mail institucional. Só conseguimos inserir pessoas dentro de um mesmo domínio. Por exemplo, se meu e-mail é @etec.sp.gov.br, só vou conseguir adicionar pessoas cujo email também sejam @etec.sp.gov.br. Depois disso, clique em "Adicionar".

Uma vez adicionada, você pode selecionar a permissão do integrante dentro da equipe., em que o "Proprietário" tem acesso total, enquanto o "Membro", parcial.

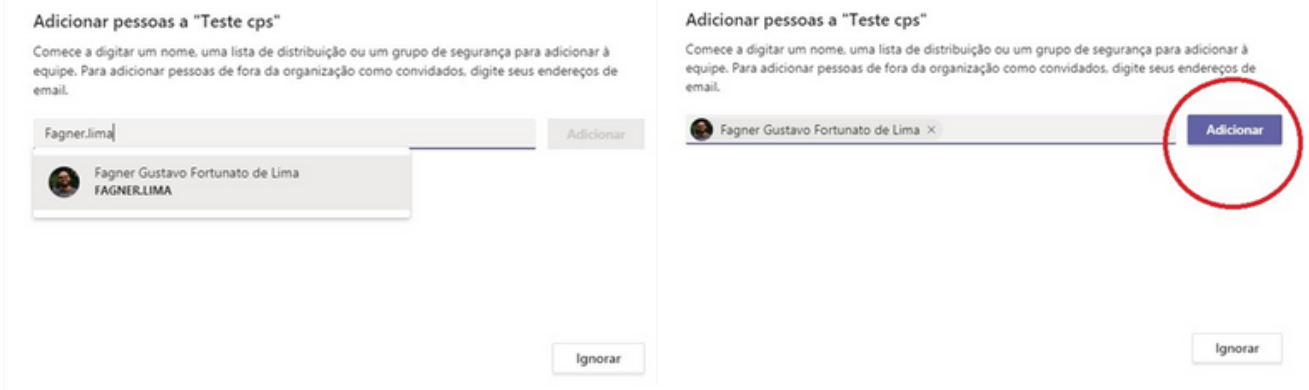

Feito isso, sua equipe está criada e pronta para ser gerenciada

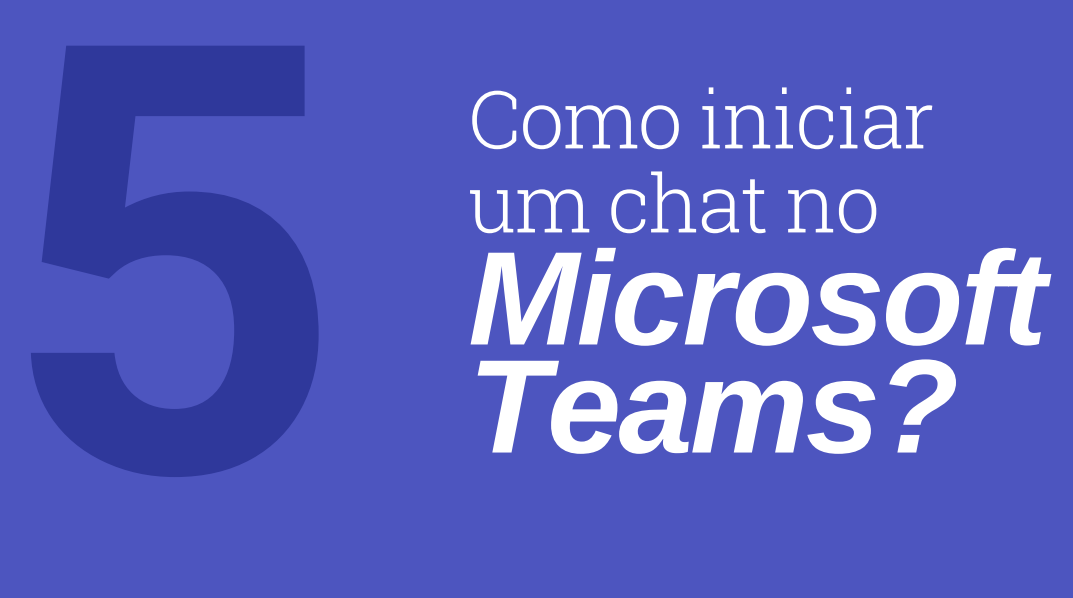

No menu à esquerda, clique em "Chat". Depois disso, digite o nome ou o e-mail institucional do contato com quem deseja conversar. Lembre-se que caso deseje falar com alguém da Administração Central, por exemplo, que tenha e-mail @cps.sp.gov.br, você vai precisar utilizar alguma conta institucional da Unidade de Ensino que também seja @cps.sp.gov.br para efetuar o login no Teams. Selecione o contato e confirme. E pronto! Podem começar a conversar!

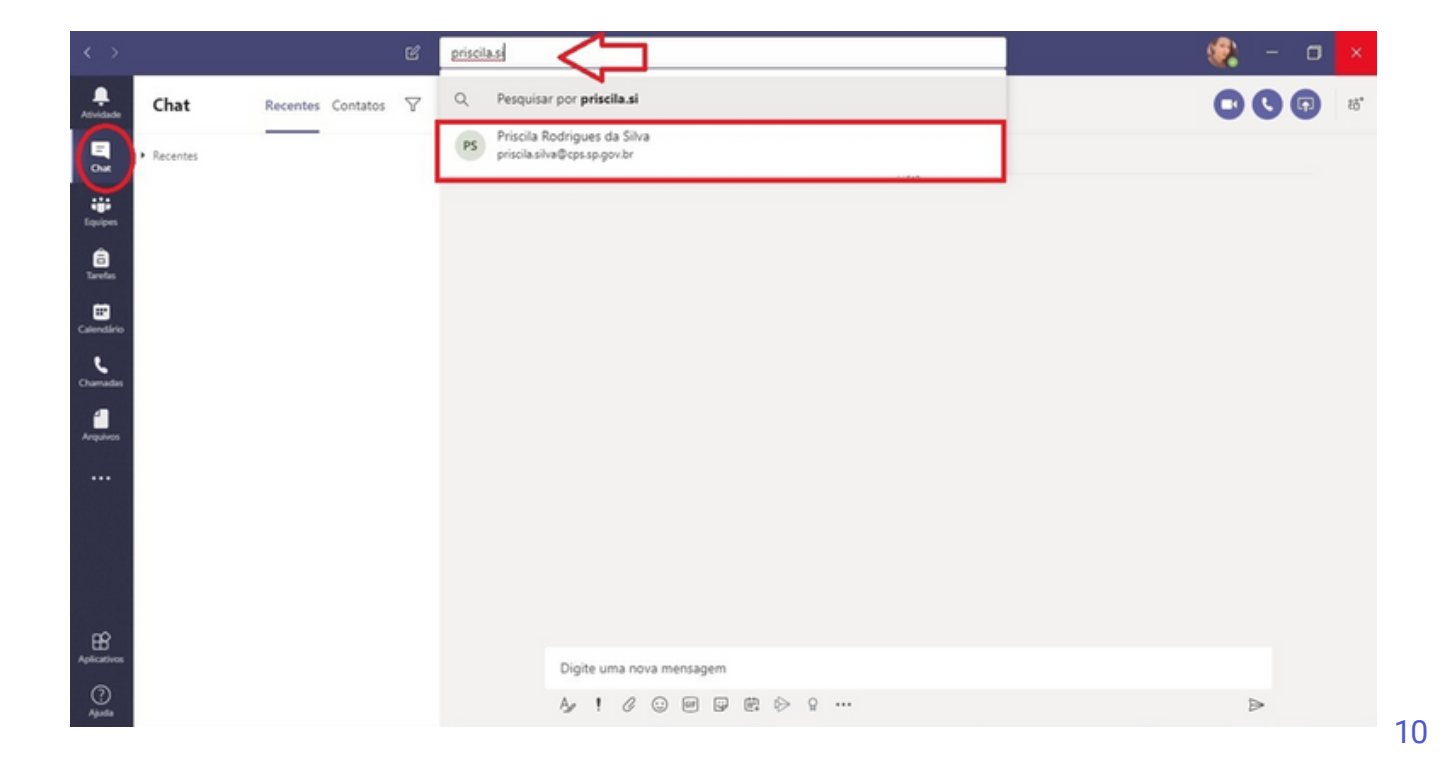

Como falar, ao mesmo tempo, com mais de uma pessoa no *Microsoft Teams?*

No menu superior direito, clique no ícone correspondente a "Adicionar pessoas".

Digite os nomes ou os e-mails institucionais das pessoas que deseja adicionar à conversa.

Clique no botão "Adicionar". E pronto.

**6**

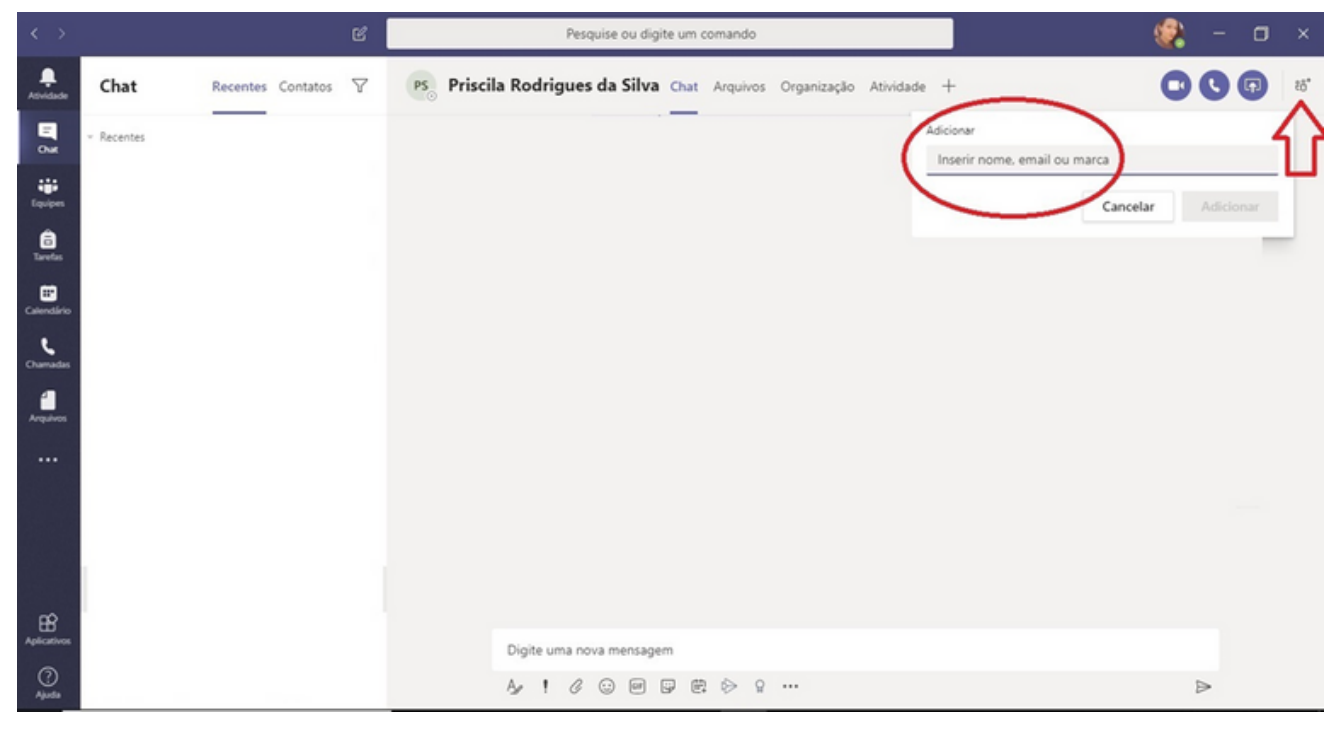

# Como compartilhar arquivos no chat do *Microsoft Teams?*

Na barra de opções inferior, clique no ícone representado por um clipe, correspondente a "Anexar". Você pode selecionar se deseja carregar um arquivo de seu computador ou importar algum da sua conta do OneDrive.

**7**

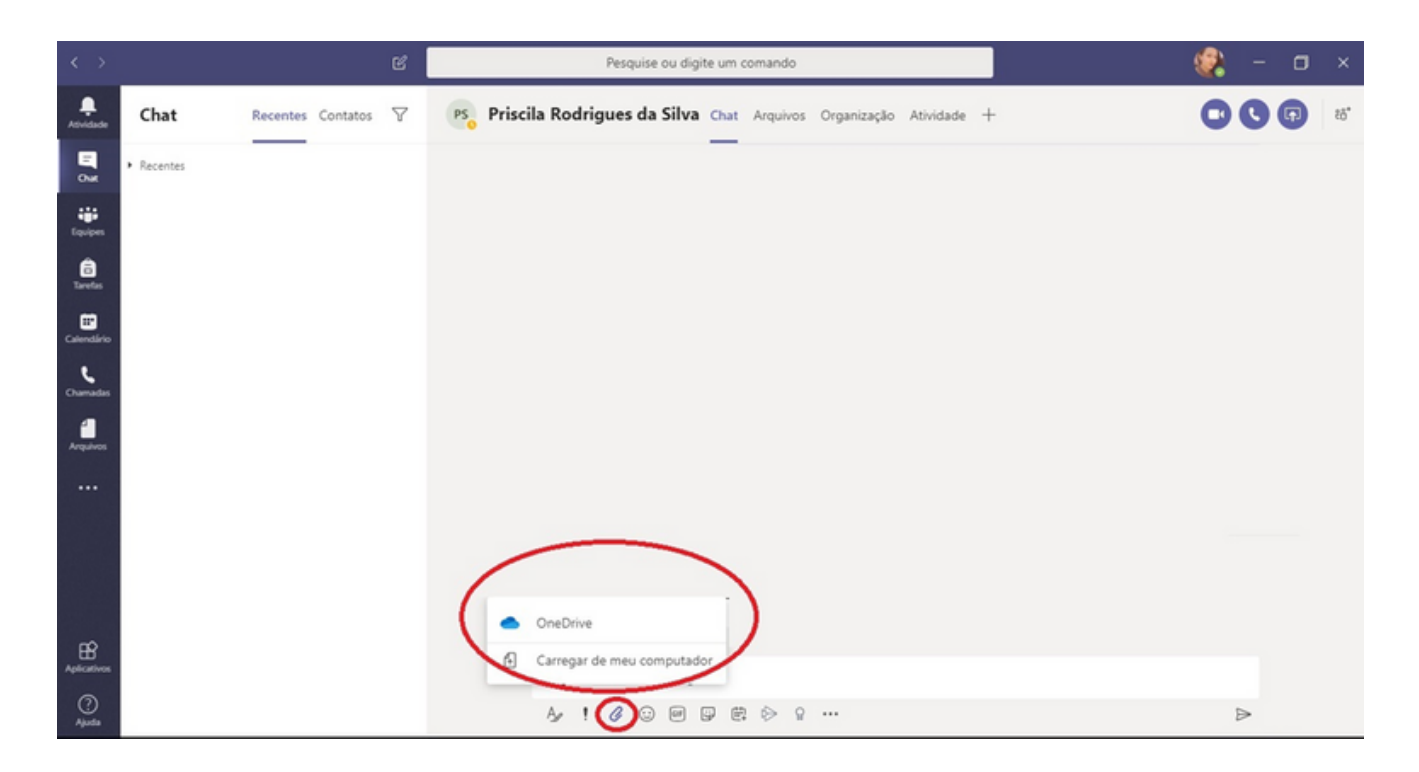

Será aberta uma janela, na qual você pode procurar a pasta onde o documento está salvo, selecionar o arquivo desejado e enviar. Seu documento será anexado.

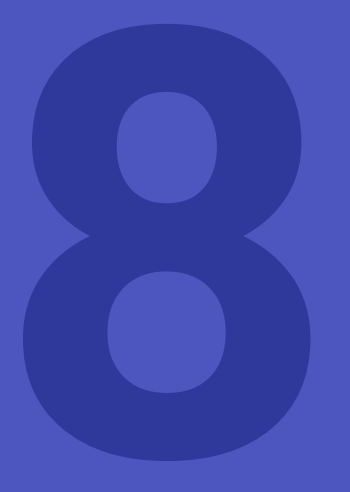

Como agendar uma reunião no *Microsoft Teams?*

No Teams é possível realizar reuniões remotamente, com capacitade para até 10.000 participantes e com duração de até 4 horas. E você consegue participar, simultaneamente, de até 15 reuniões. Para agendar uma reunião:

#### 1.º Passo:

No menu lateral esquerdo, clique em "Calendário" e, depois disso, em "Nova reunião" na barra superior direita.

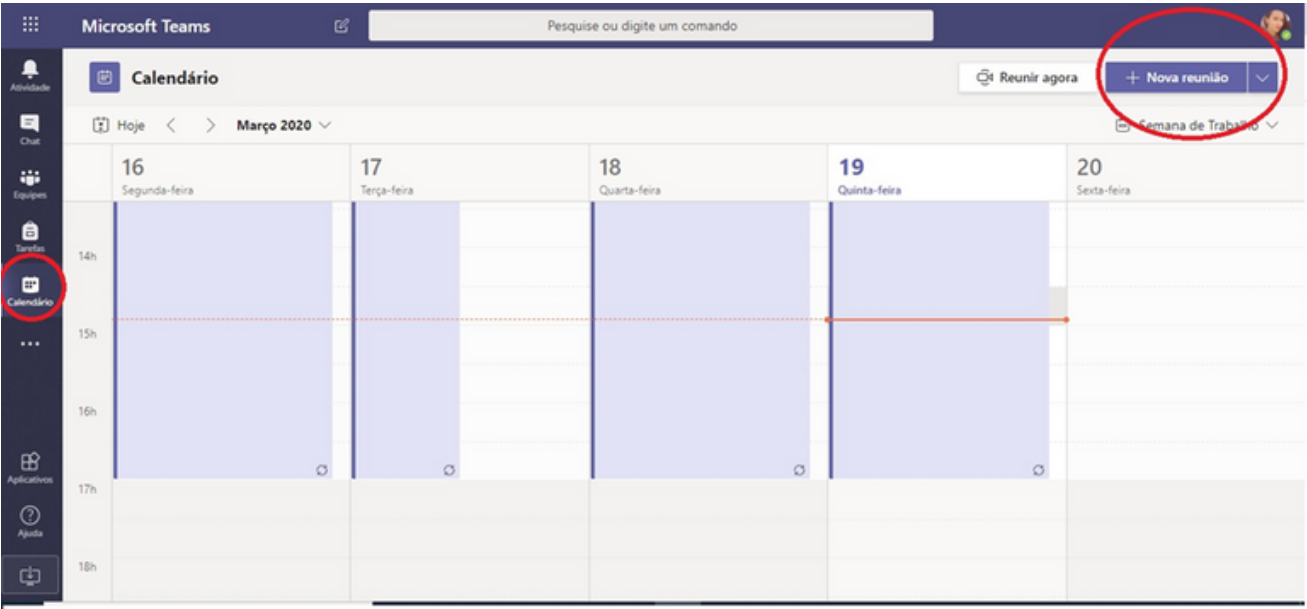

Preencha com os dados da reunião, selecione os participantes a partir do nome ou email institucional, indicando a data e horário. É possível adicionar, inclusive, detalhes da reunião, como a pauta dos assuntos, por exemplo.

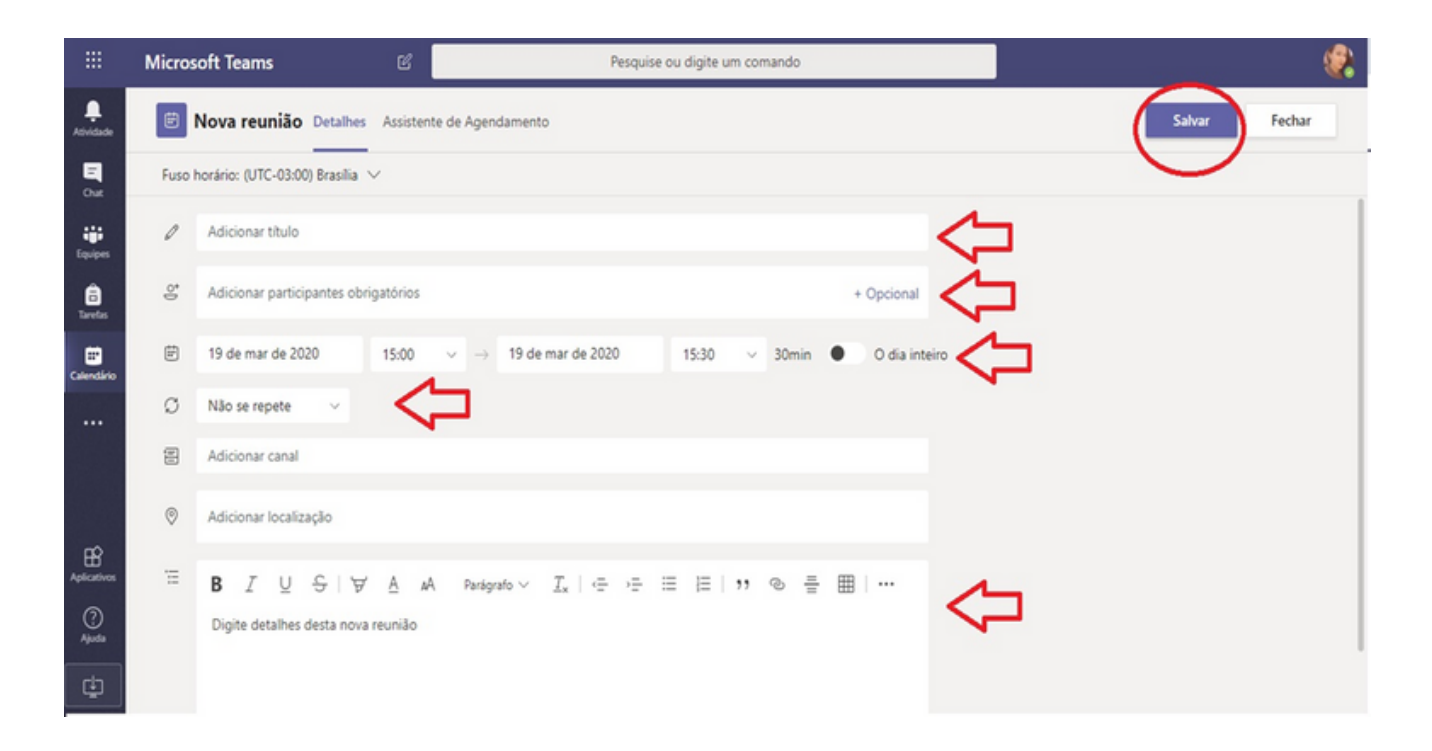

# Como realizar uma reunião no *Microsoft Teams?*

Caso você deseje realizar uma reunião neste exato momento com as pessoas da sua equipe de trabalho, por exemplo, você pode fazer isso no Teams usando comunicação escrita, áudio, voz e, até mesmo, vídeo.

#### **1.º Passo:**

**9**

No menu lateral esquerdo, clique em "Calendário". Posteriormente, clique em "Reunir agora" no canto direito da barra superior.

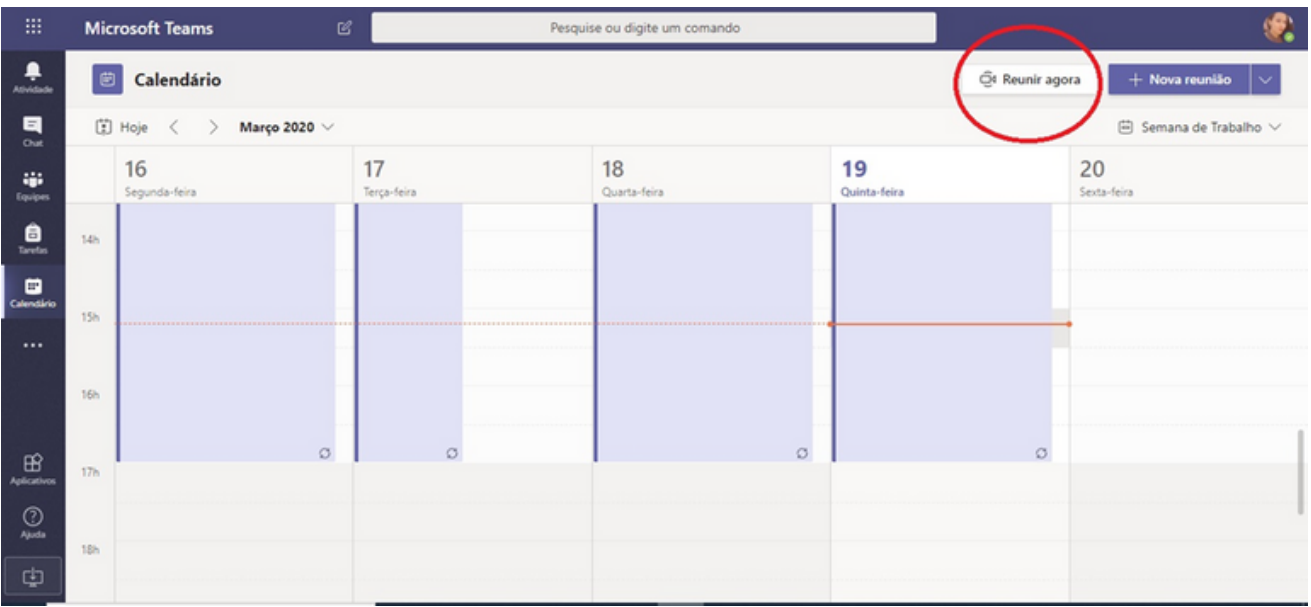

Verifique se os dispositivos de áudio e vídeo estão habilitados, caso você deseje utilizálos e clique em "Ingressar agora".

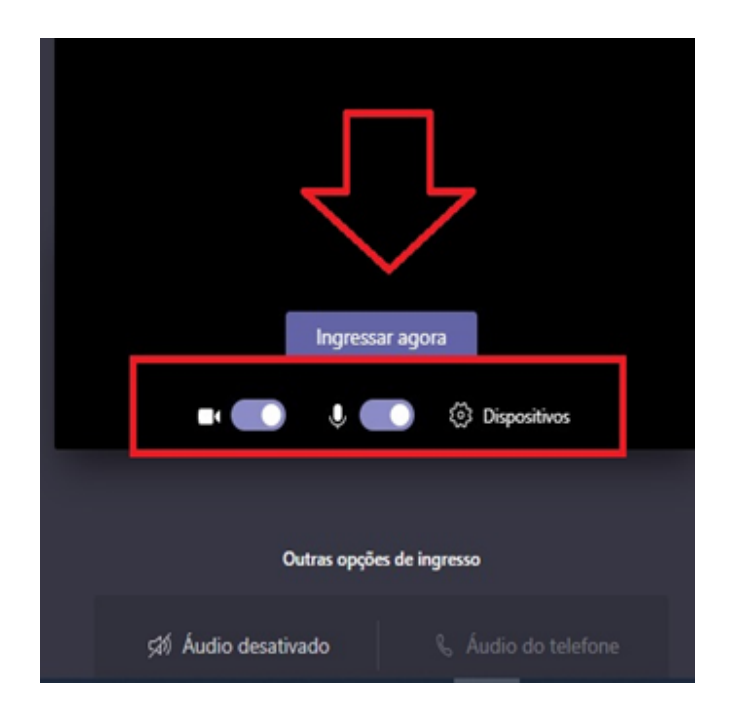

#### **3.º Passo:**

No menu direito, adicione as pessoas com quem deseja se reunir, procurando pelo nome ou pelo e-mail institucional. Caso seja uma reunião agendada e você já tenha selecionado os participantes, esta etapa não será necessária.

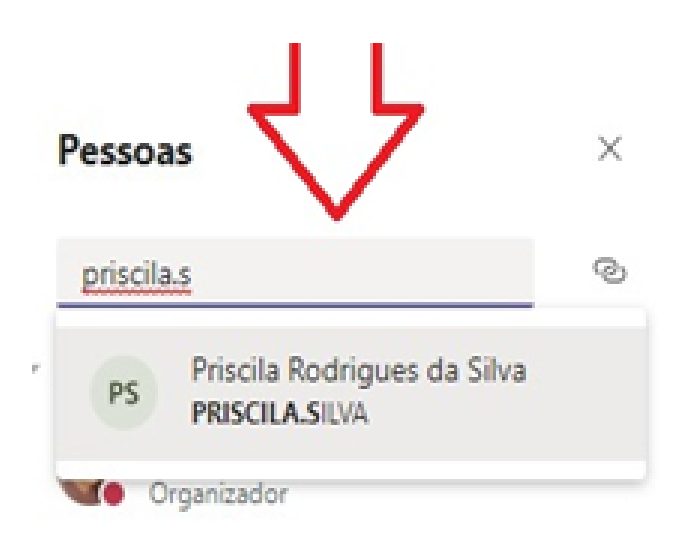

Durante a reunião, é possível você realizar a gravação da reunião clicando no ícone de reticências da barra de ferramentas horizontal que fica disponível e, depois disso, em "Iniciar gravação". Além disso, é possível realizar e exibir anotações da reunião.

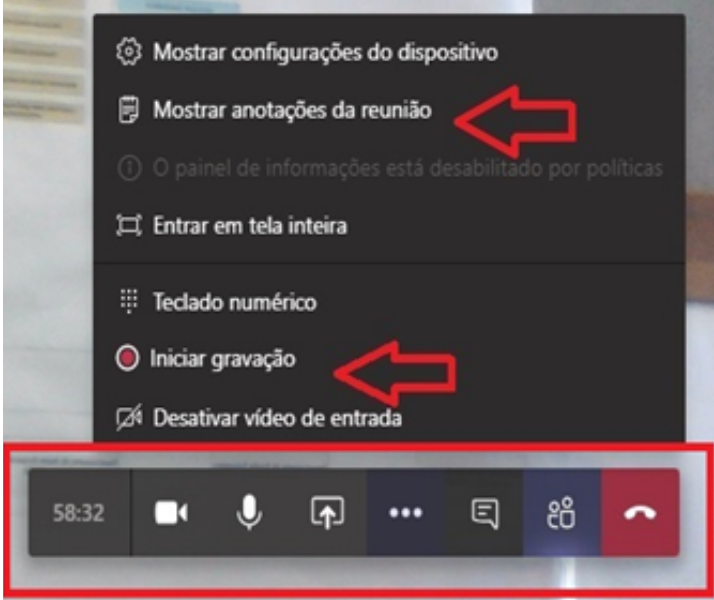

#### **5.º Passo:**

Caso você tenha gravado a reunião, a mesma ficará disponível automaticamente no histórico da reunião. É possível realizar o *download* da gravação pelos participantes em até 6 dias.

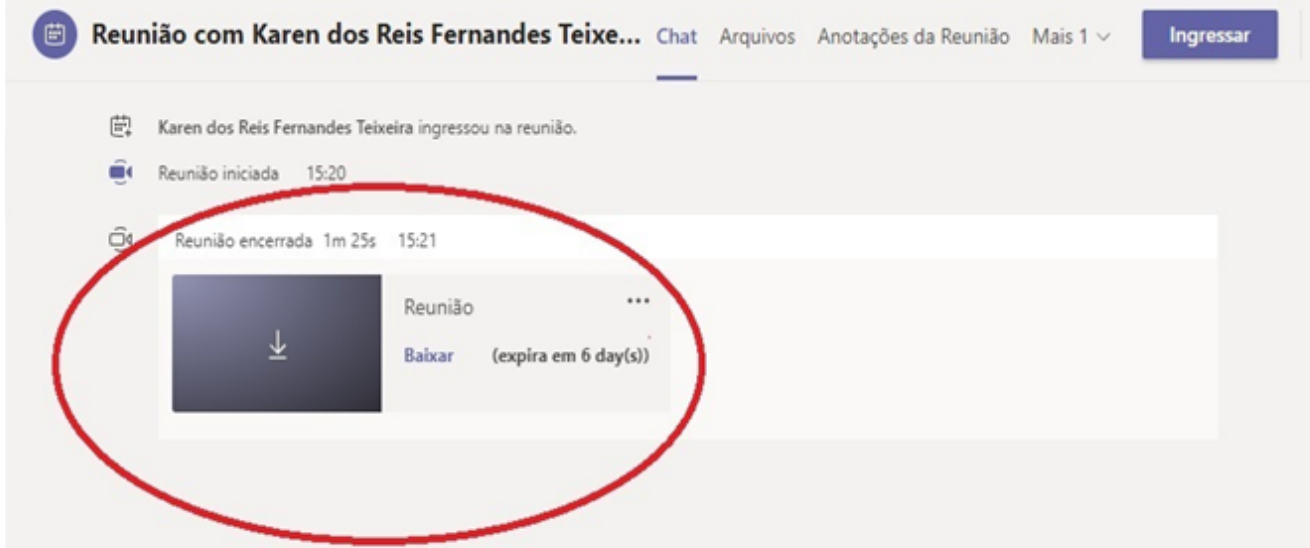

**Se precisar de ajuda, nos chame no Teams!**

Fagner Gustavo Fortunato de Lima | fagner.lima@cps.sp.gov.br Karen dos Reis Fernandes Teixeira | karen.teixeira@cps.sp.gov.br

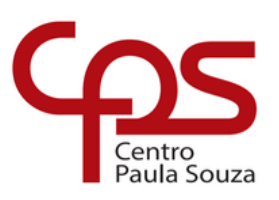

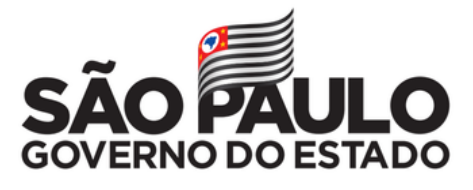